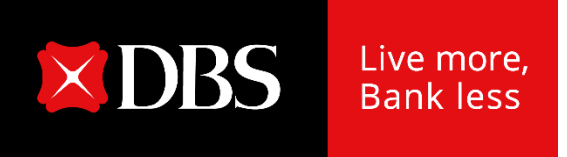

# **DBS IDEAL**

Changing your mobile number

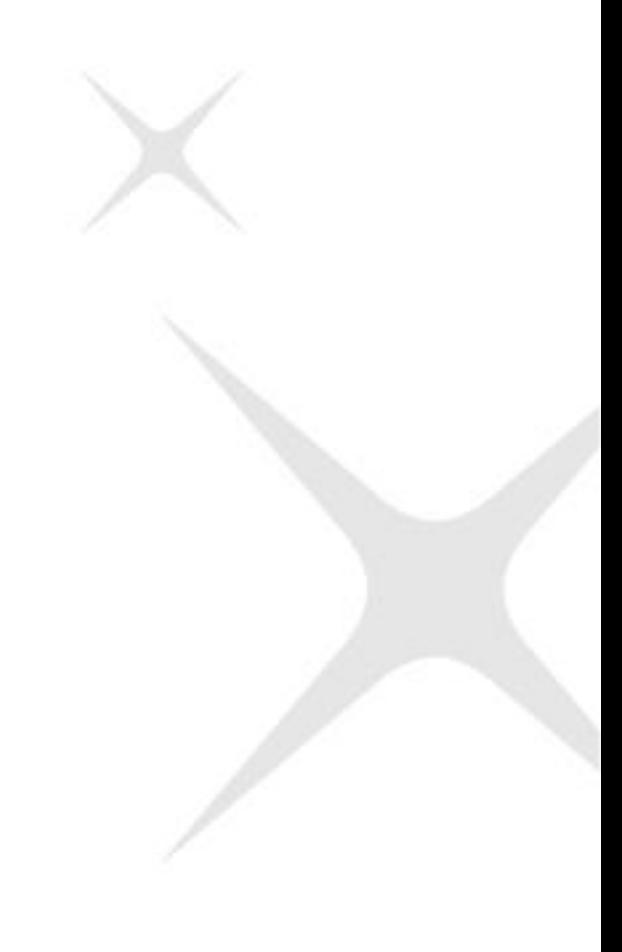

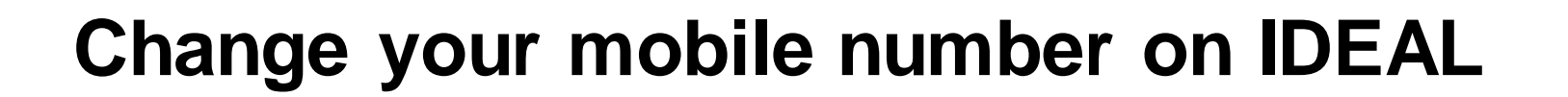

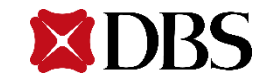

1. Click on Profile & Settings in the main menu

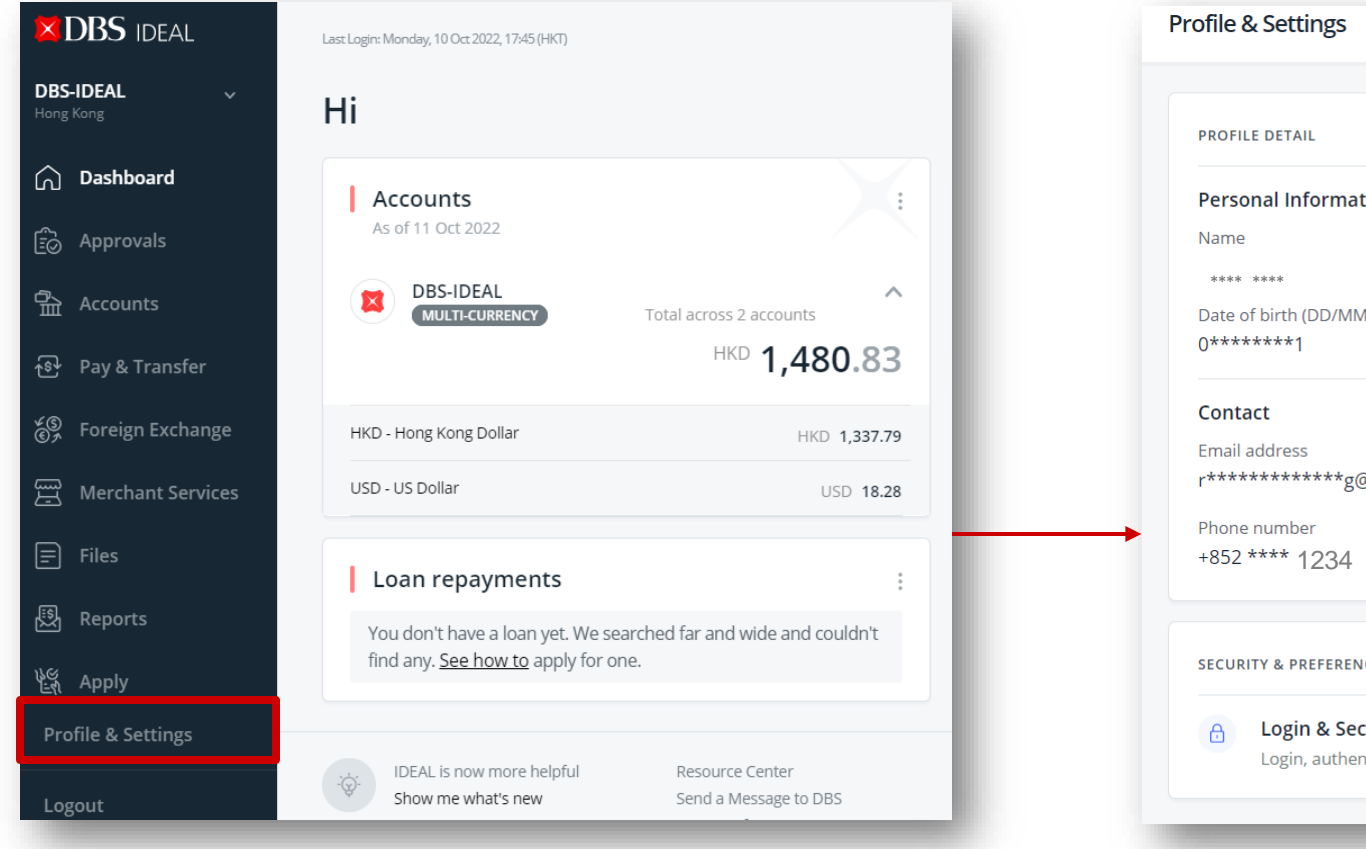

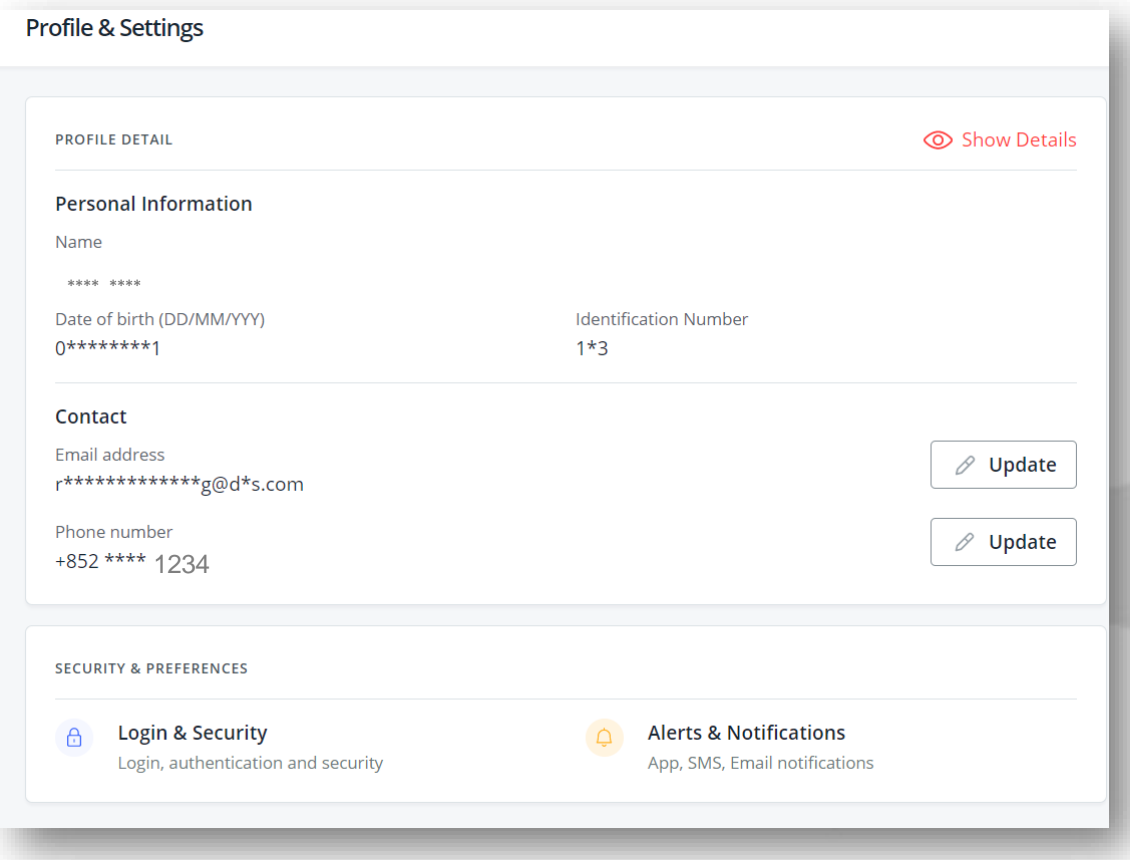

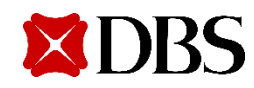

2. Click "Update" to change your Phone number

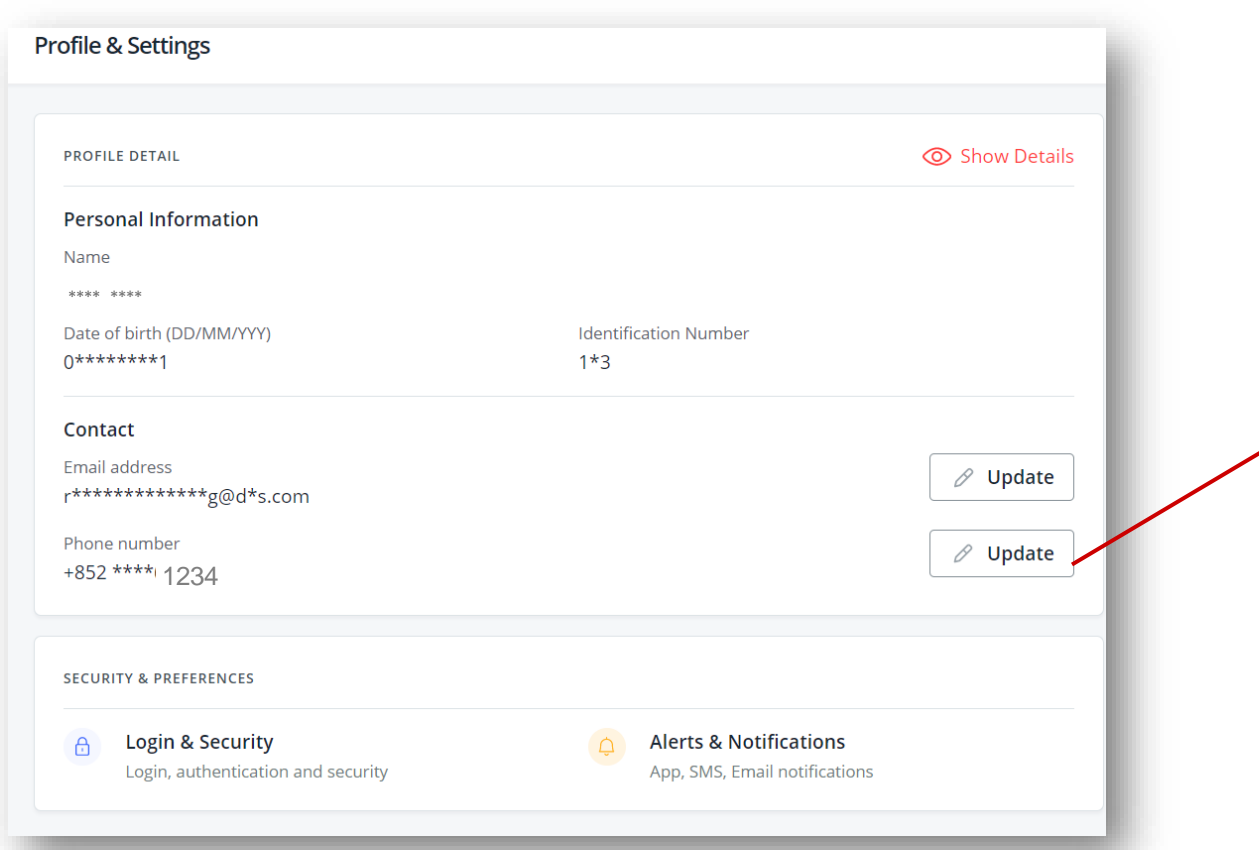

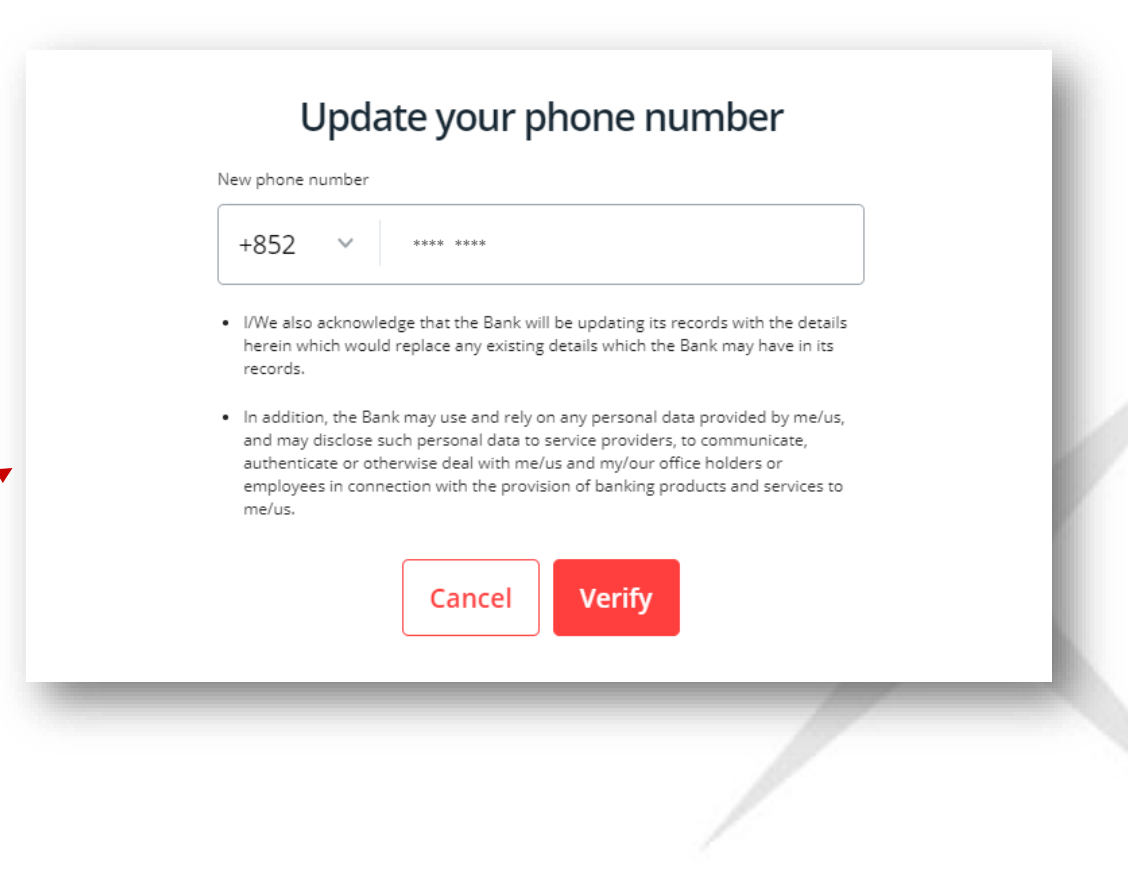

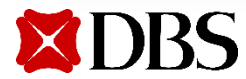

#### **3. Enter new contact**

Enter new phone number and country code (if changed), then click **"Verify"**

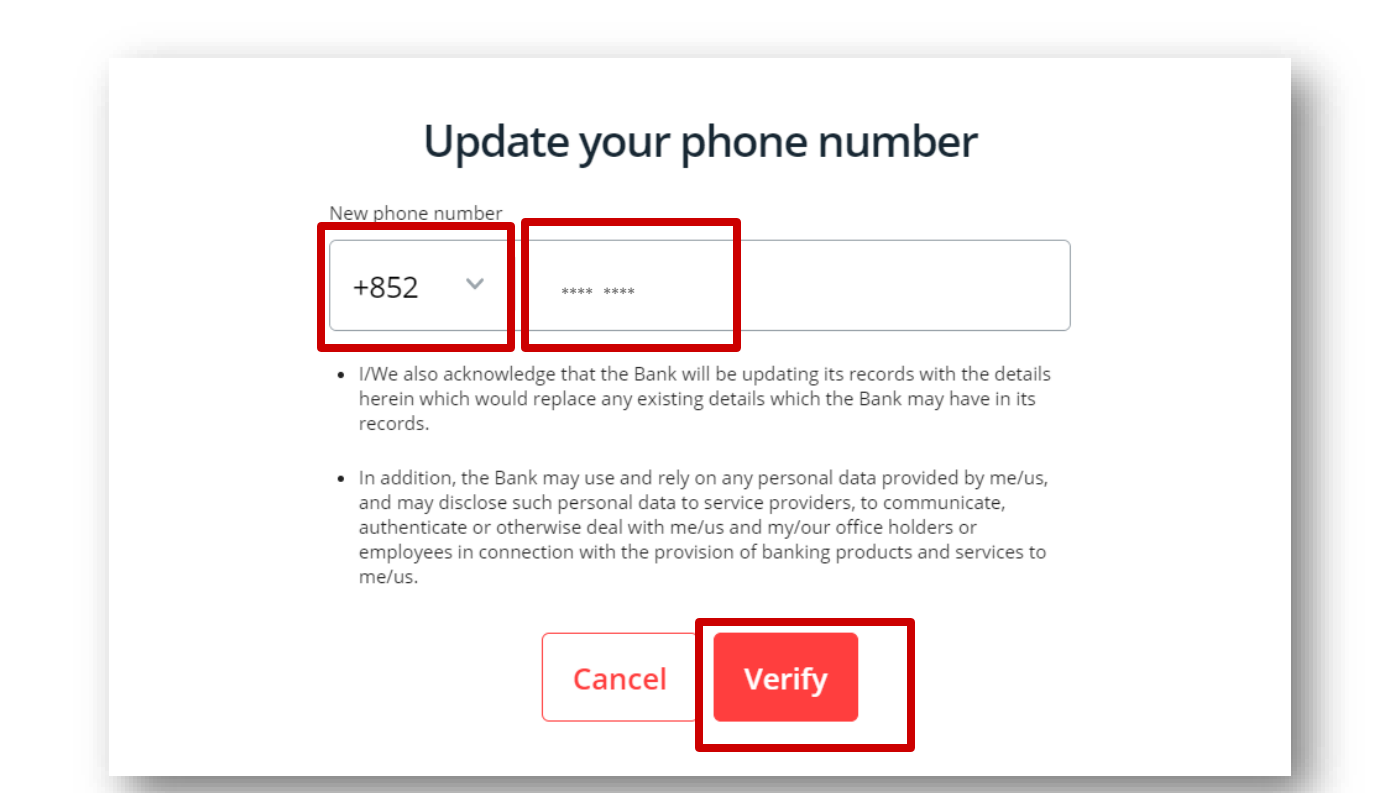

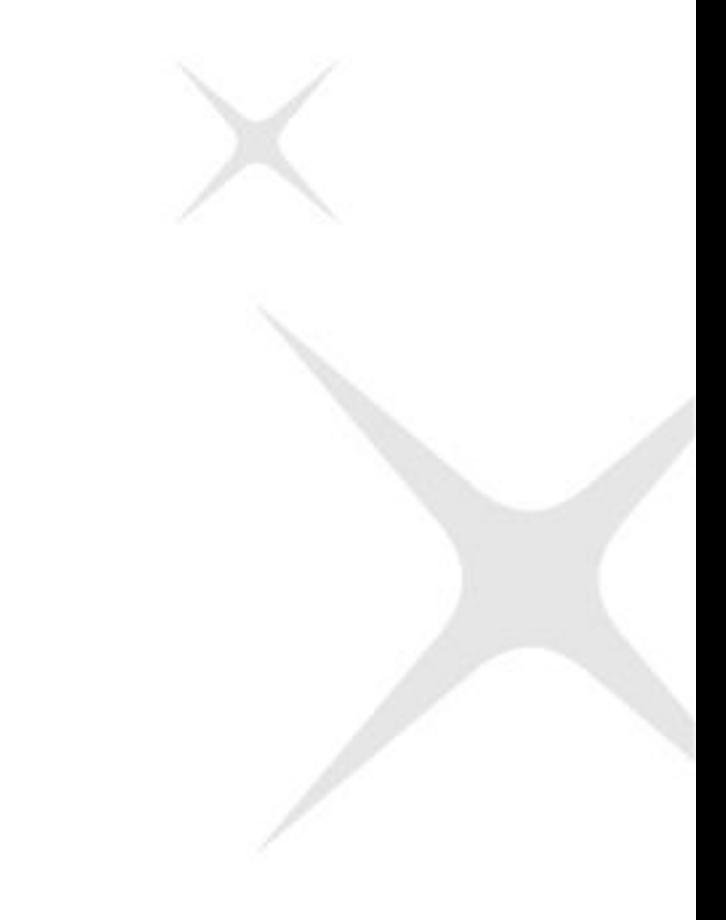

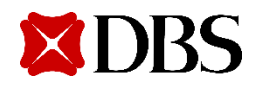

#### **4. Verification**

 $\times$ 

a. Step 1: OTP will be sent via SMS to your new mobile number

 $\overline{\mathbb{G}_{\zeta}}$ 

b. Step 2: Follow the steps on screen to authenticate.

After that, click **"Authenticate Now"**

Enter the OTP starting with SnlM sent to +852 \*\*\*\* \*\*\*\*

Resend OTP

18 00:27

Verify phone number

#### *Transaction approver*

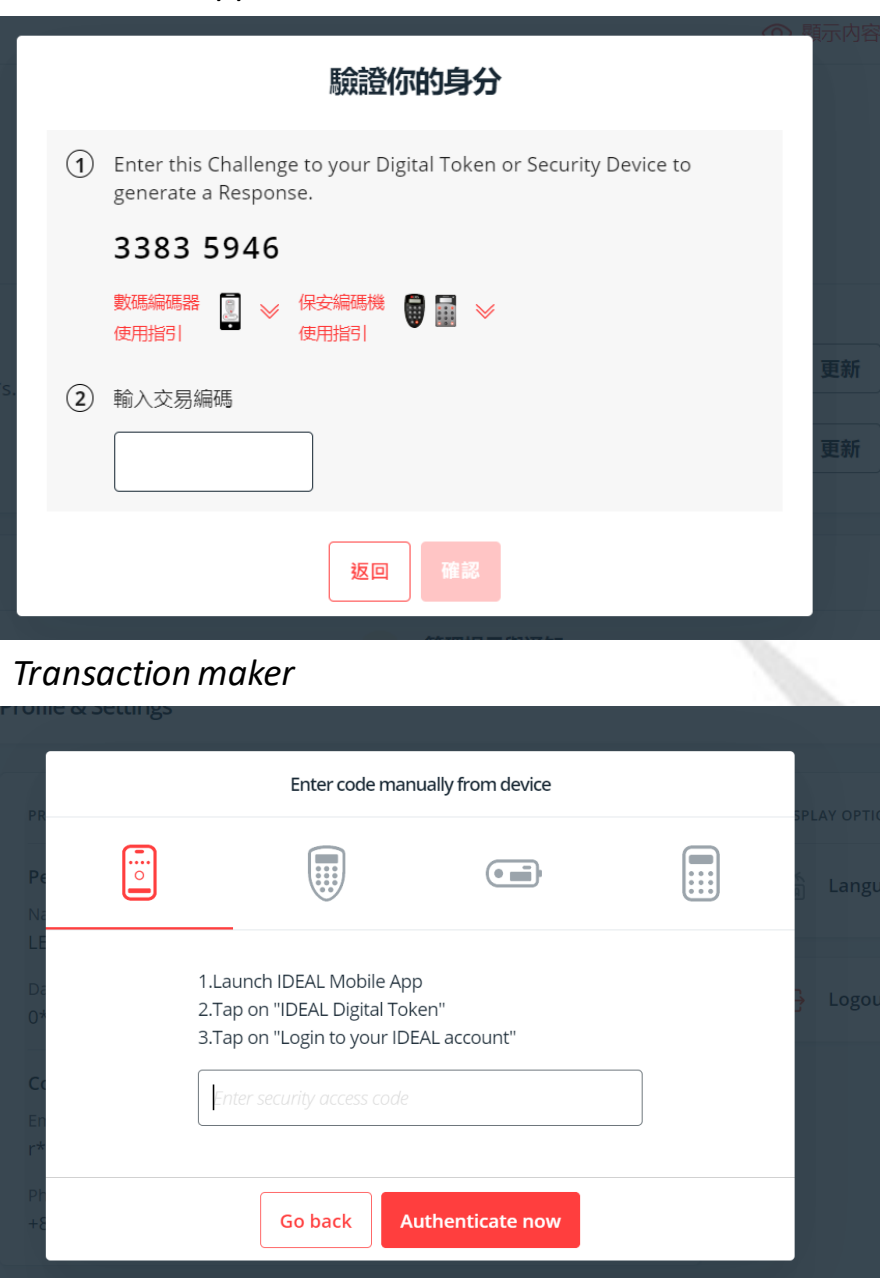

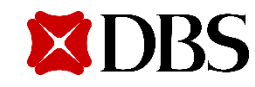

5. And it's Done!

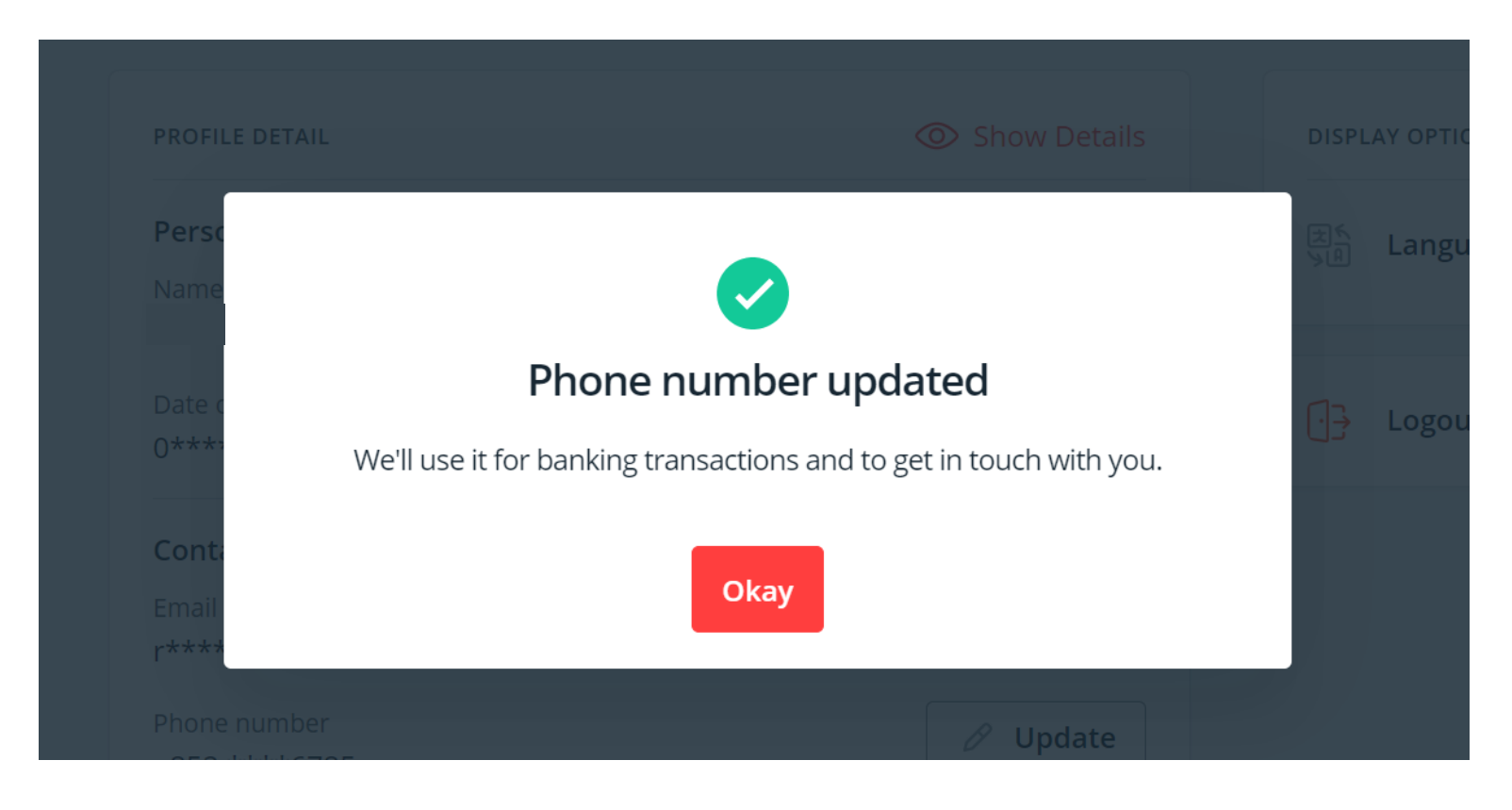

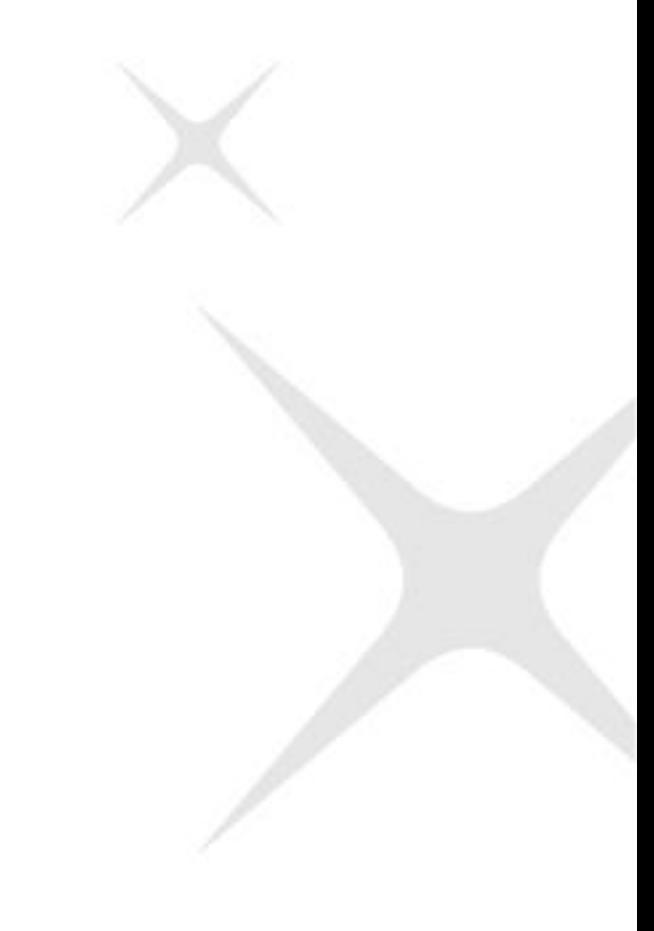

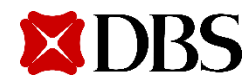

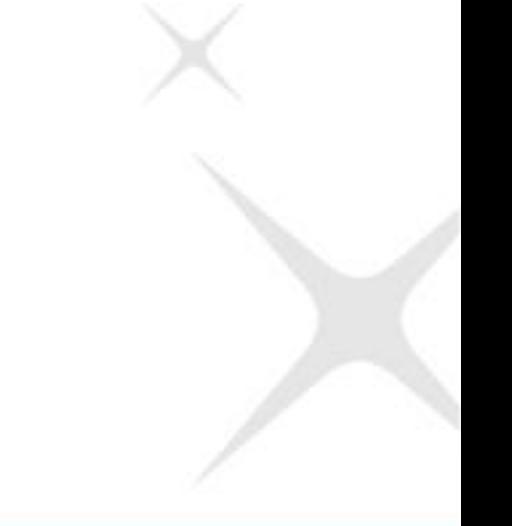

# **Change your Mobile number via CSA**

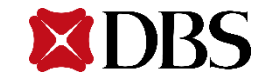

#### Change your Mobile number via CSA

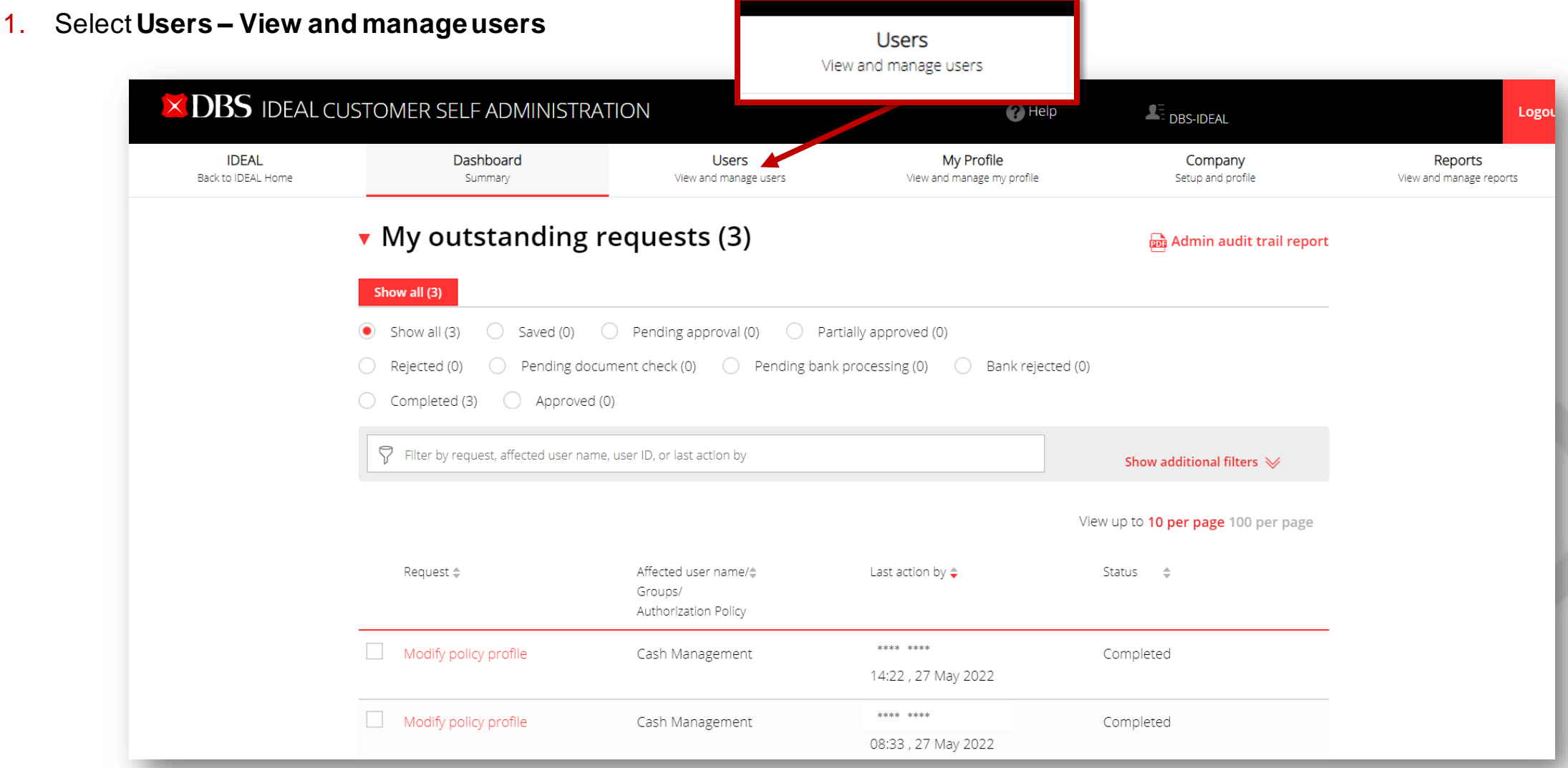

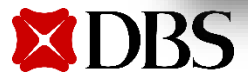

2. Search the existing user in the search bar, or click Show additional filters to find users

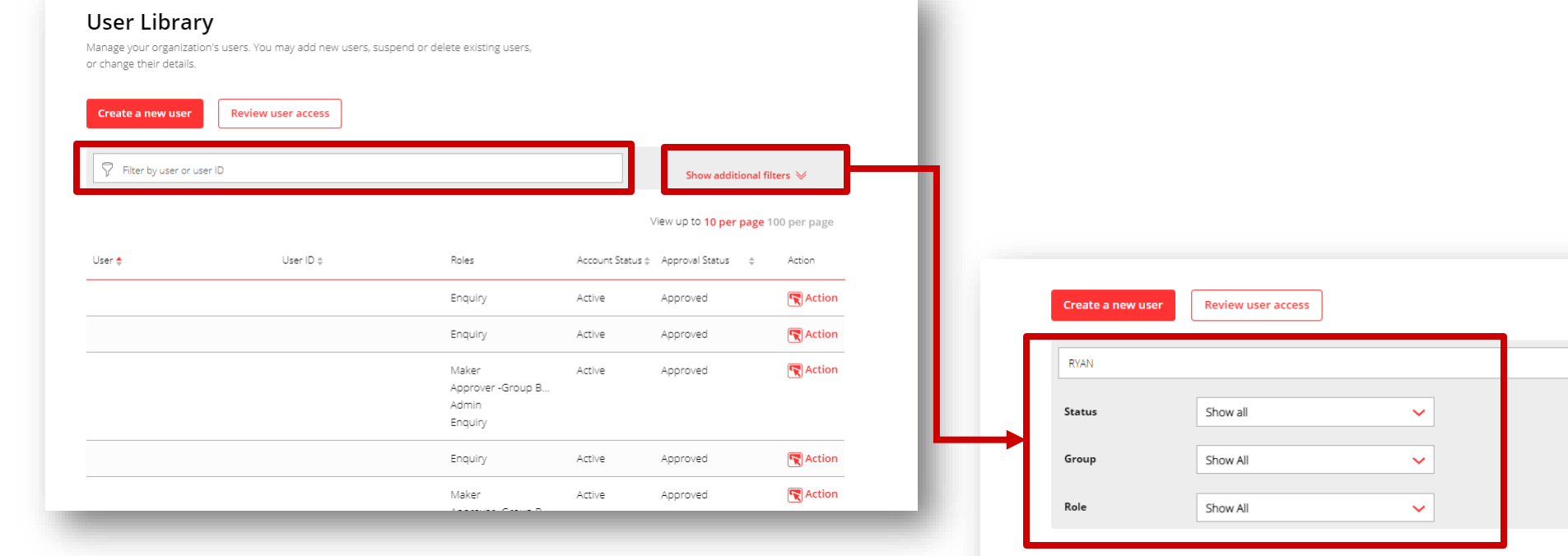

Tarihi

View up to 10 per page 100 per page

Search

Hide additional filters  $\triangle$ 

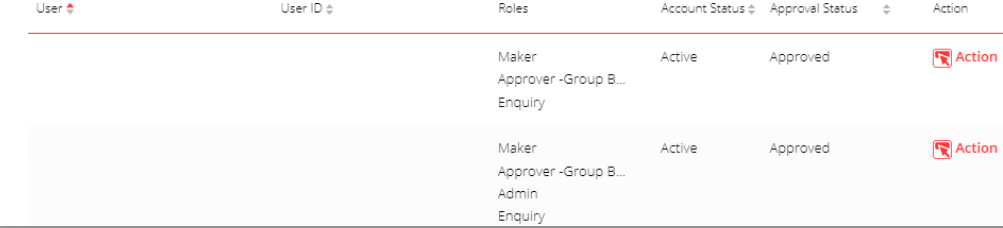

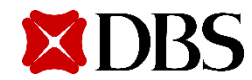

3. Click on **Action** and then **Edit** to access user modification page

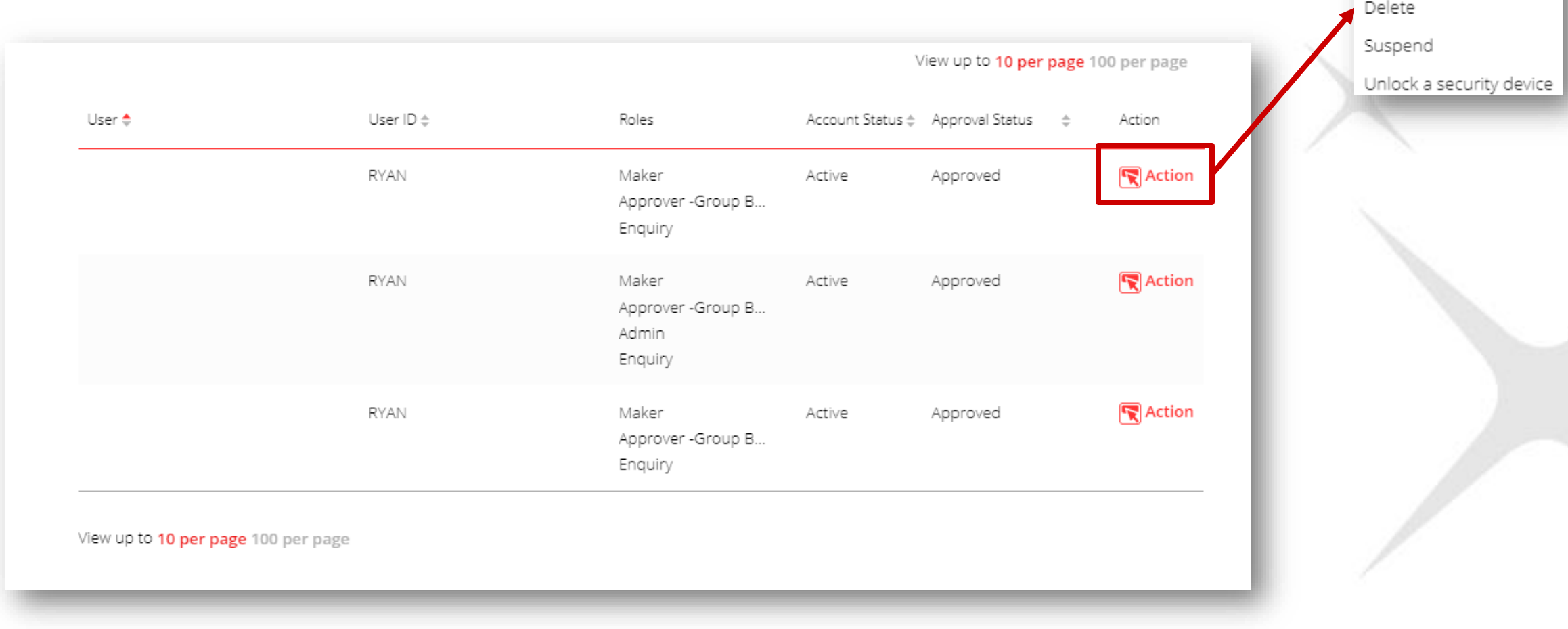

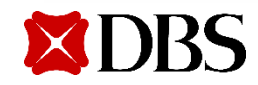

Copy

Edit

Modify user mobile number, then scroll to the bottom and click "Continue" 4.

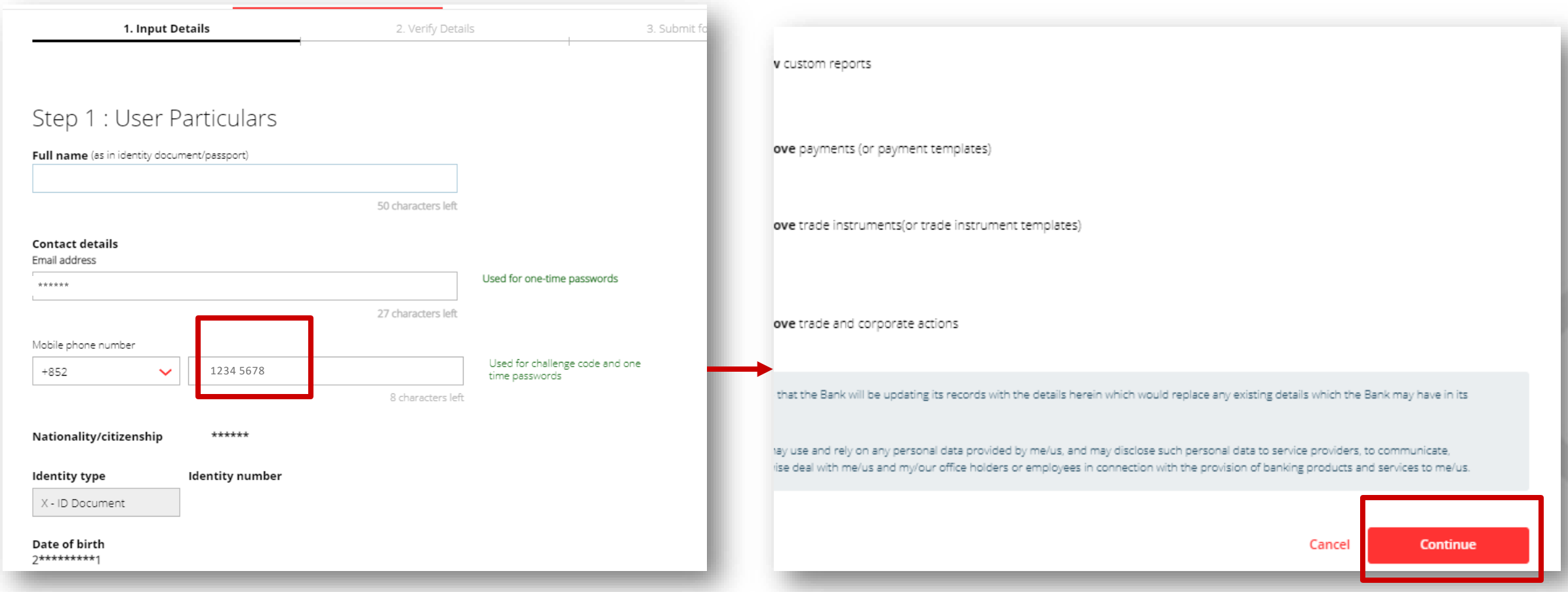

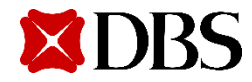

5. Verify modified profile details and click on Submit

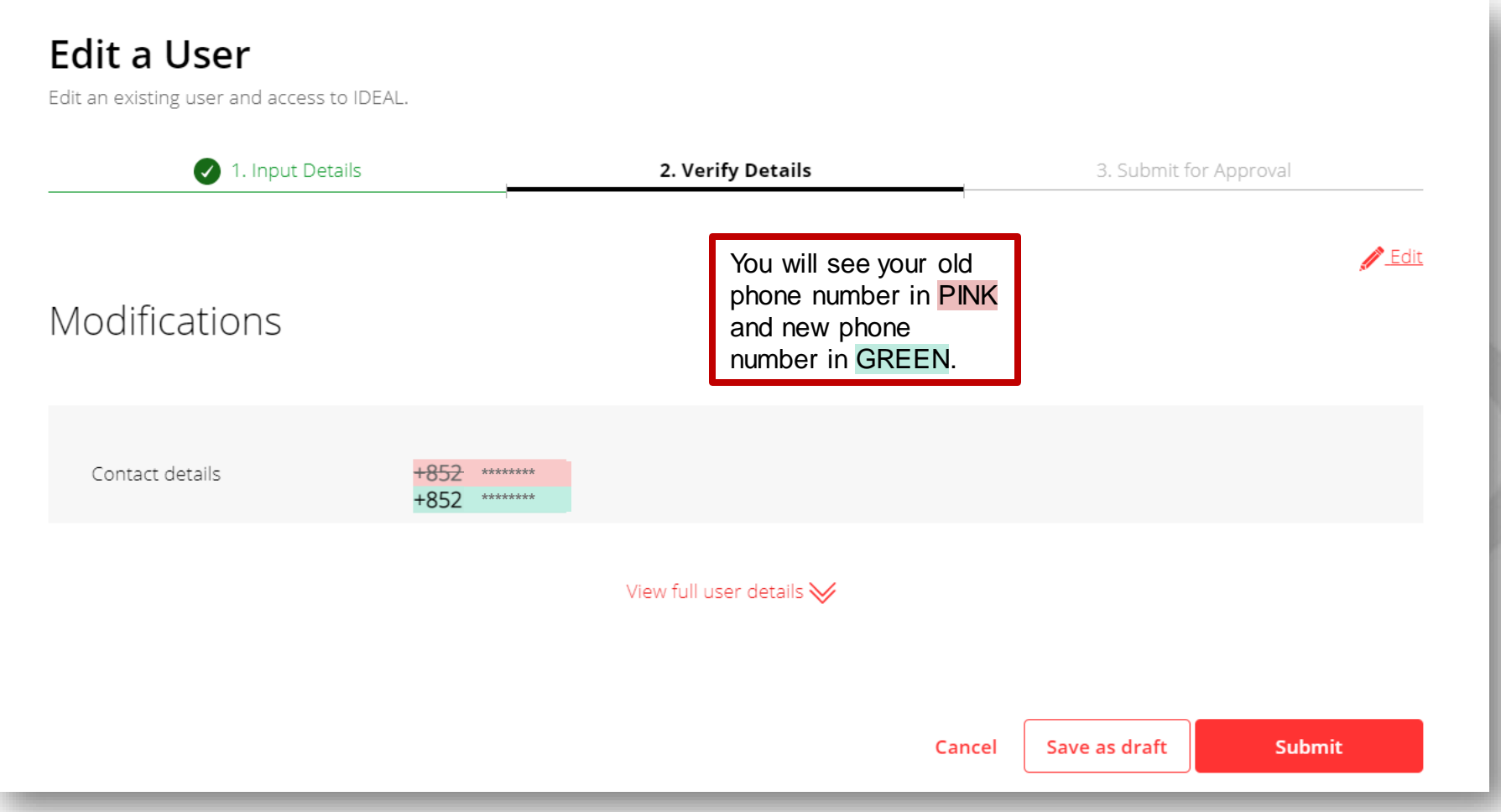

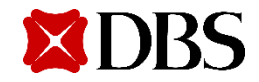

5. Pending Approval user edition alert will pop up at the top of the page

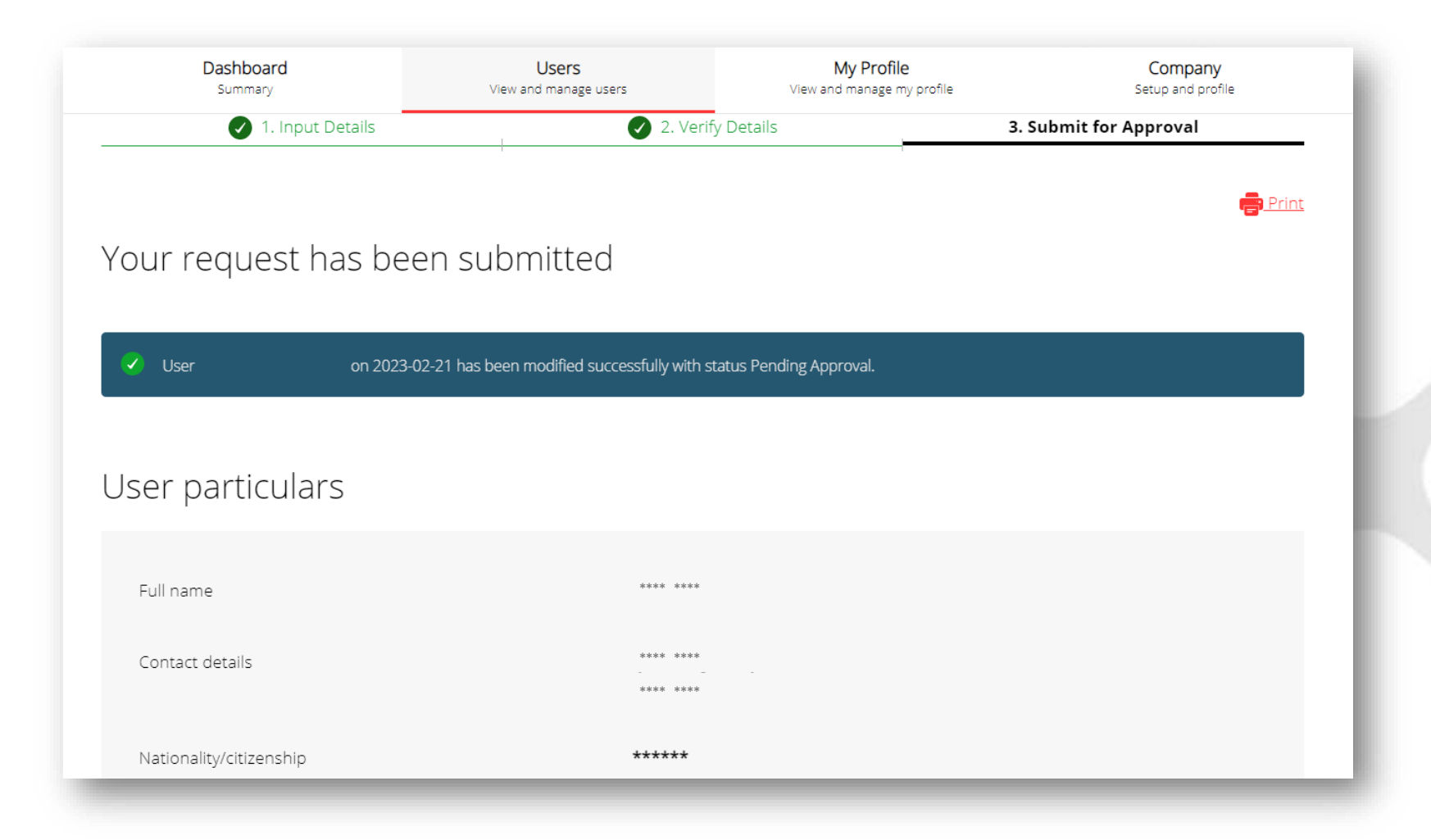

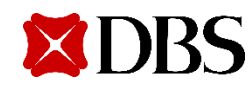

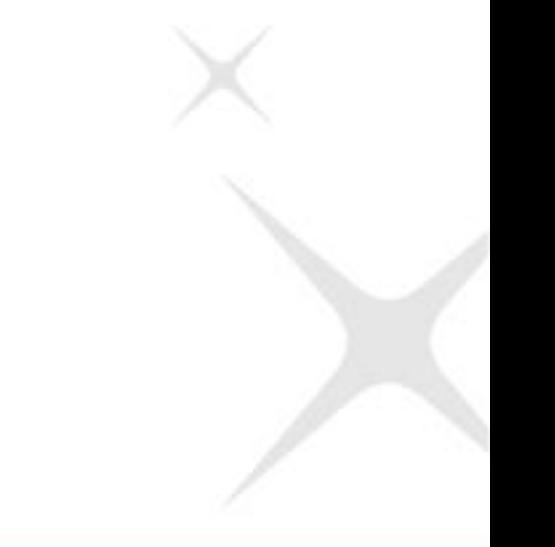

# **Modifying Your own phone number in CSA**

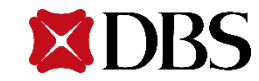

#### **Modifying Your Own Profile**

1. Select My Profile to view your own profile

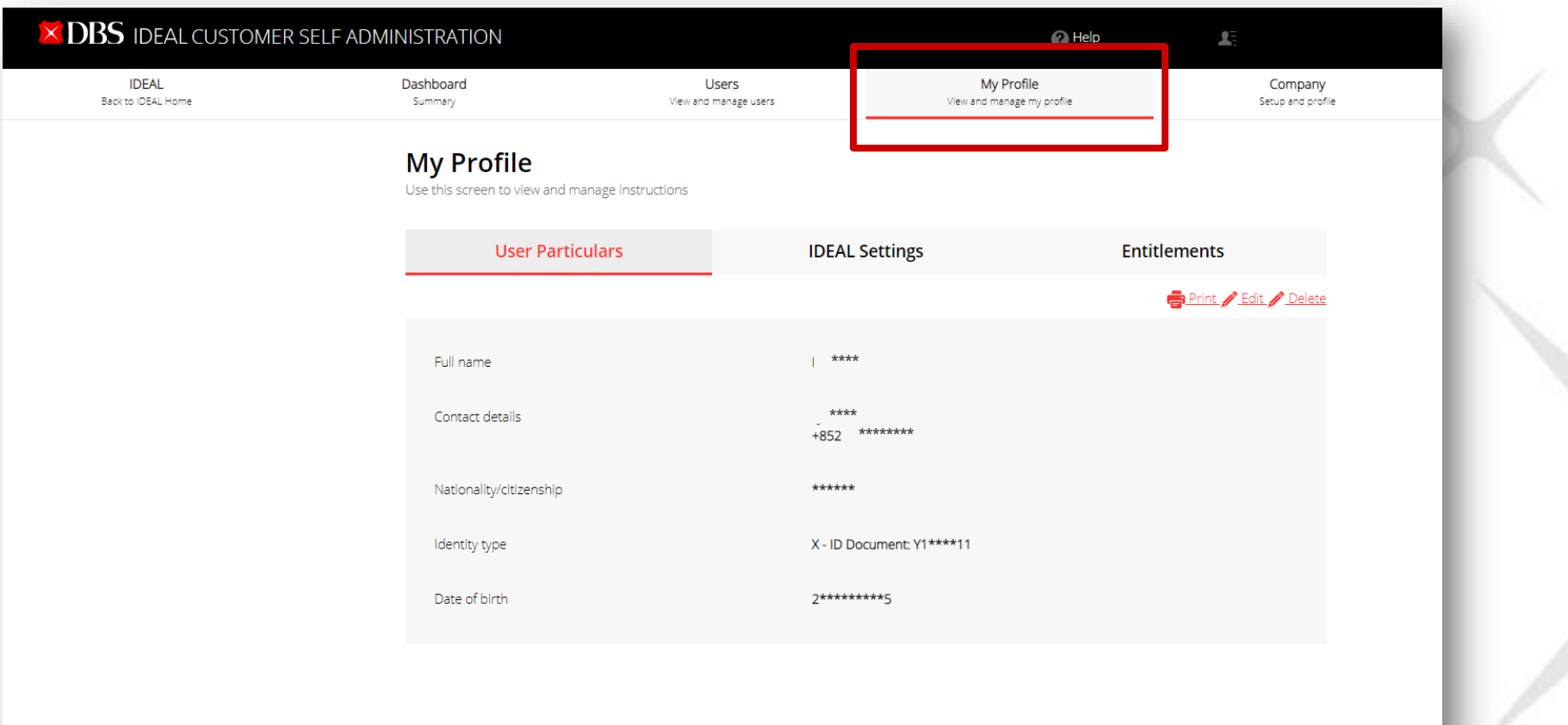

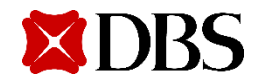

#### **Modifying Your Own Profile**

Click on Edit to modify your user particulars, IDEAL settings, or entitlements  $2.$ 

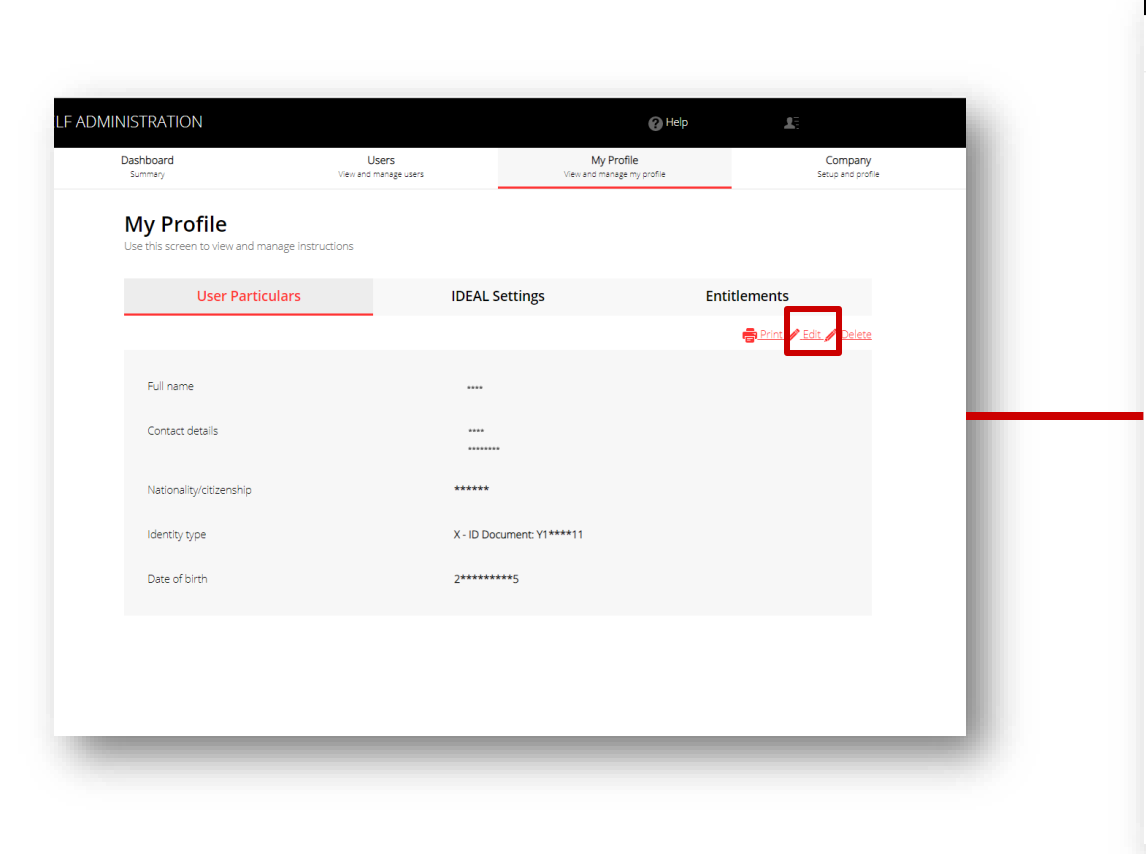

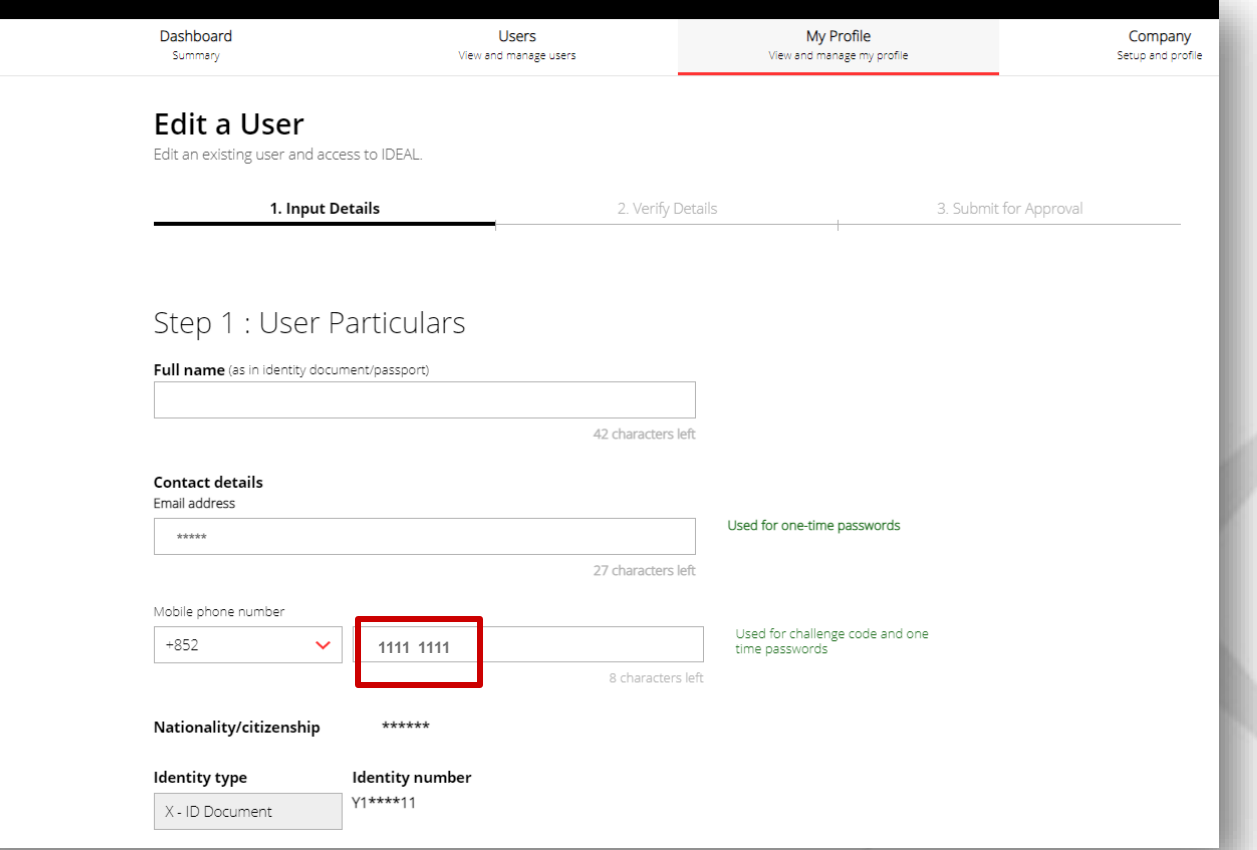

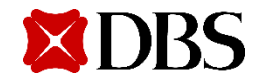

Verify modified profile details and click on Submit  $3.$ 

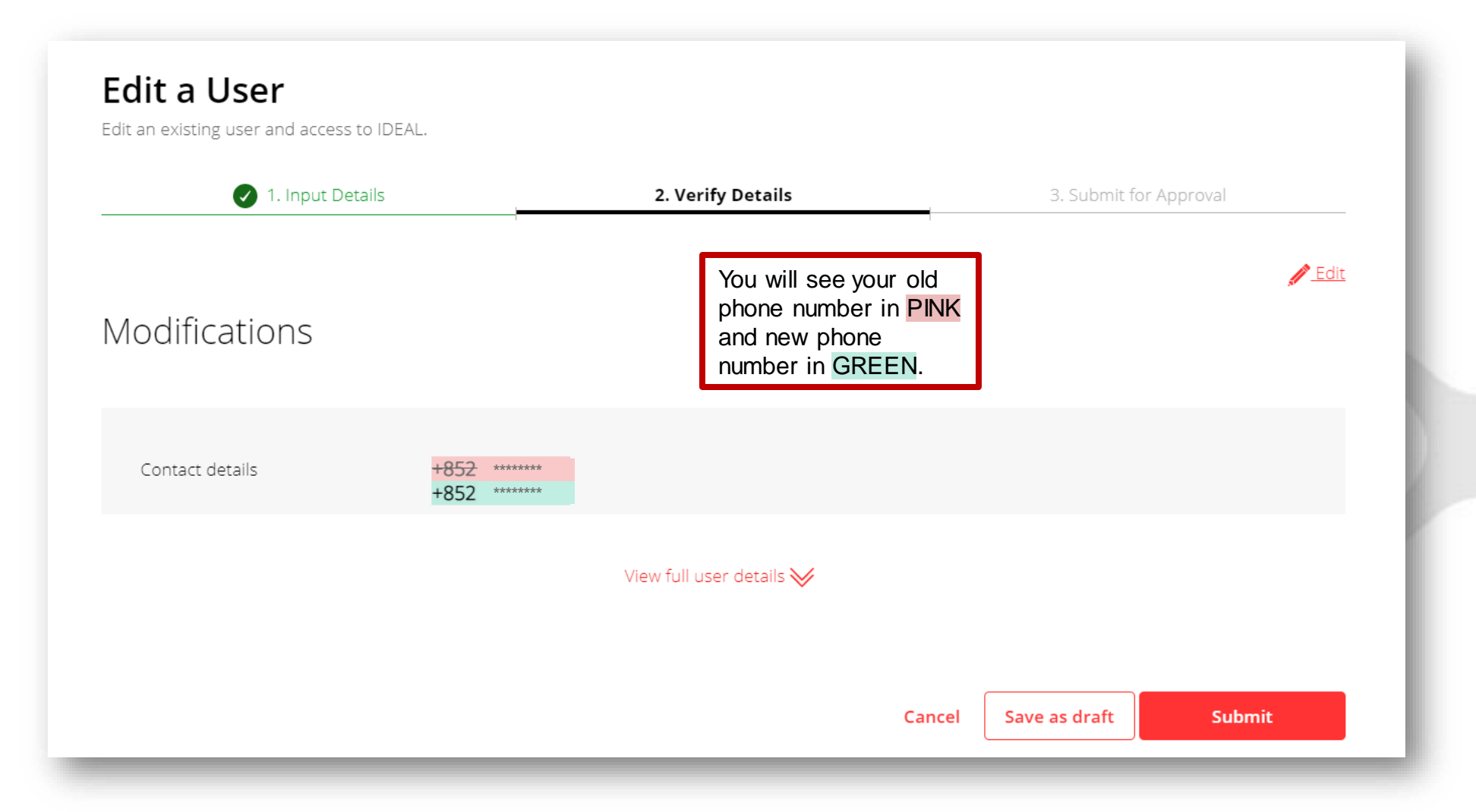

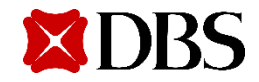

#### **Modifying Your Own Profile**

Pending Approval user edition alert will pop up at the top of the page 4.

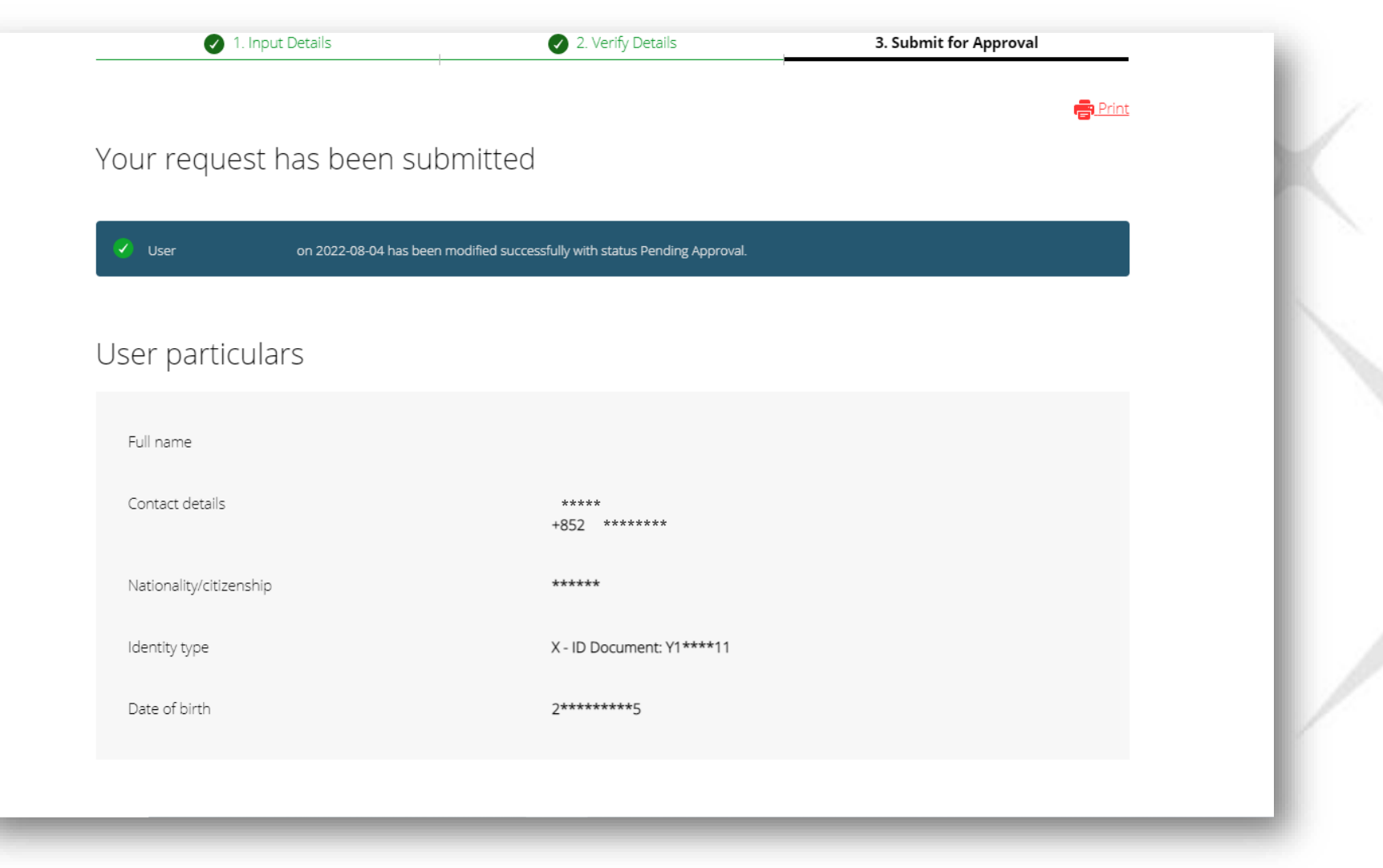

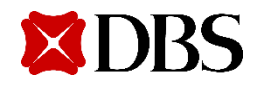